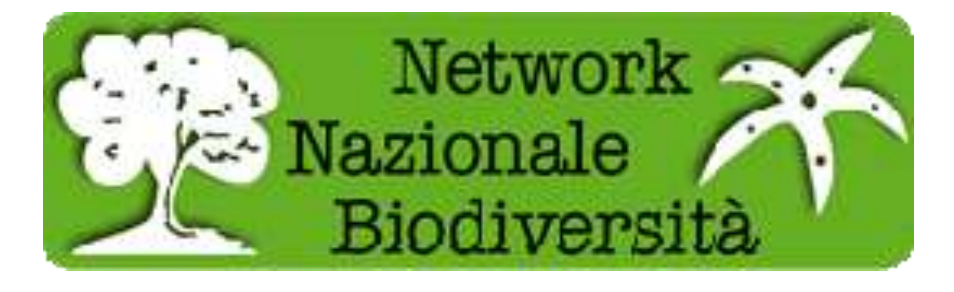

# **<http://www.naturaitalia.it/banchedati.do> Vademecum per interoperabilità Banche Dati vers. 1.8 (maggio 2015)**

### **Questionario su banca dati**

Mail

La presenza di una banca dati in formato digitale ci permette di poter configurare il server secondo le specifiche del software Biocase [\(http://www.biocase.org/\),](http://www.biocase.org/)) si prega di indicare: - formato e versione software della banca dati (Excel, Access, Mysql, Postgres, Oracle) -------------------------------------------------------------------------------------------------- - formato dati cartografici e software utilizzato per produrli -------------------------------------------------------------------------------------------------- - presenza metadati e loro formato (per la creazione e l'inserimento di metadati relativi ai dati cartografici vedere pag, 11) -------------------------------------------------------------------------------------------------- - presenza di schema banca dati, UML -------------------------------------------------------------------------------------------------- - la banca dati è pubblicata on line? -------------------------------------------------------------------------------------------------- - è possibile accedere al Database da remoto? Si – No -------------------------------------------------------------------------------------------------- - se SI, fornire password di accesso -------------------------------------------------------------------------------------------------- - Indicare i contatti del referente banca dati (anche più di uno) Nome Nome Cognome

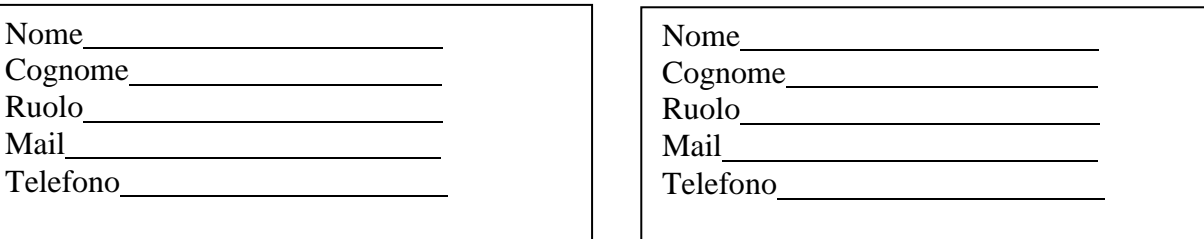

1

### **Set minimo di dati per mappare la banca dati in Biocase**

Eventualmente si richiede di normalizzare la banca dati originaria secondo le specifiche indicate. Per definire aree particolari, inserire un campo libero con "località specifica".

Per le Coordinate dei punti delle banche dati utilizzare il sistema di riferimento **WGS 84 in Gradi Decimali** 

Set minimo di dati per mappare la banca dati in Biocase:

Di seguito i campi individuati

- DataSets/DataSet/ContentContacts/ContentContact/**Email indirizzo email del contatto**
- DataSets/DataSet/ContentContacts/ContentContact/**Name nome del contatto**
- DataSets/DataSet/Metadata/Description/Representation/**@language iniziali della lingua usata nella banca dati in questione (per Italia si usa IT)**
- DataSets/DataSet/Metadata/Description/Representation/**Title titolo con cui appare su geocase**
- DataSets/DataSet/Metadata/RevisionData/**DateModified ultima modifica apportata alla banca dati**
- DataSets/DataSet/TechnicalContacts/TechnicalContact/**Email indirizzo email del tecnico**
- DataSets/DataSet/TechnicalContacts/TechnicalContact/**Name nome del tecnico**
- DataSets/DataSet/Units/Unit/Gathering/**LocalityText nome della località**

**(vedi riferimenti geografici pag. 3)**

- DataSets/DataSet/Units/Unit/Gathering/NamedAreas/NamedArea/**AreaNa me** - **nome del SIC, AAPP, ZPS, comune, etc (vedi riferimenti geografici pag. 3)**
- DataSets/DataSet/Units/Unit/Identifications/Identification/Result/TaxonIdentified/ ScientificNa me/**FullScientificNameString** - **nome scientifico**
- DataSets/DataSet/Units/Unit/**SourceID Nome istituzione o collezione**
- DataSets/DataSet/Units/Unit/**SourceInstitutionID Abbreviazione dell'istituto o collezione**

## **NOTA PER L'INSERIMENTO DI DATI E TOPONIMI GEOGRAFICI**

Per tutte le banche dati che contengono toponimi geografici è necessario utilizzare uno standard univoco di inserimento sia per la banca dati sia per la mappatura su Biocase, di seguito le specifiche tecniche su come inserire/modificare i toponimi dei dati geografici sulle banche dati di interesse. Di seguito le specifiche di inserimento dei toponimi suddivisi per tabelle:

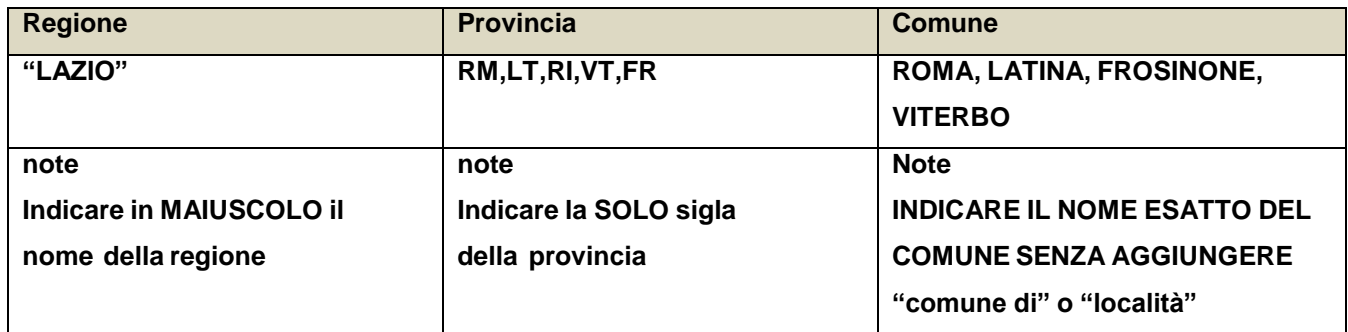

## **Installazione Biocase**

#### **Configurazione Hardware e software**

E' necessario che il server sia formattato e con uno dei seguenti sistemi operativi:

- Windows xp,
- Windows server 2000,2003,2008,
- Ubuntu \*

\* per le installazioni su Ubuntu è richiesta una conoscenza approfondita dei sistemi linux

#### **Link Guida:**

http://wiki.babm.org/bps/index.php/BeginnersGuide#Requirements\_for\_Using\_the\_BPS

#### **Requisiti minimi software**

Oltre al sistema operativo il server dovrà avere installato:

- **Python**
- **Un Web Server Apache**
- **Il software per interoperabilità banche dati secondo lo schema ABCD Biocase**

**Python 2.5:** scaricare il file denominato **python-2.5.msi** all'indirizzo <http://www.python.org/download/releases/2.5>

Si procede con una normale installazione: di default l'installazione viene fatta in C:\Python25. Una volta terminata l'installazione assicurarsi di registrare nella variabile d'ambiente PATH il percorso C:\Python25. Riavviare il computer. A questo punto si può

procedere con la verifica dell'installazione: aprire una shell dos e digitare python; se la variabile è registrata correttamente si ottiene il risultato riportato in figura

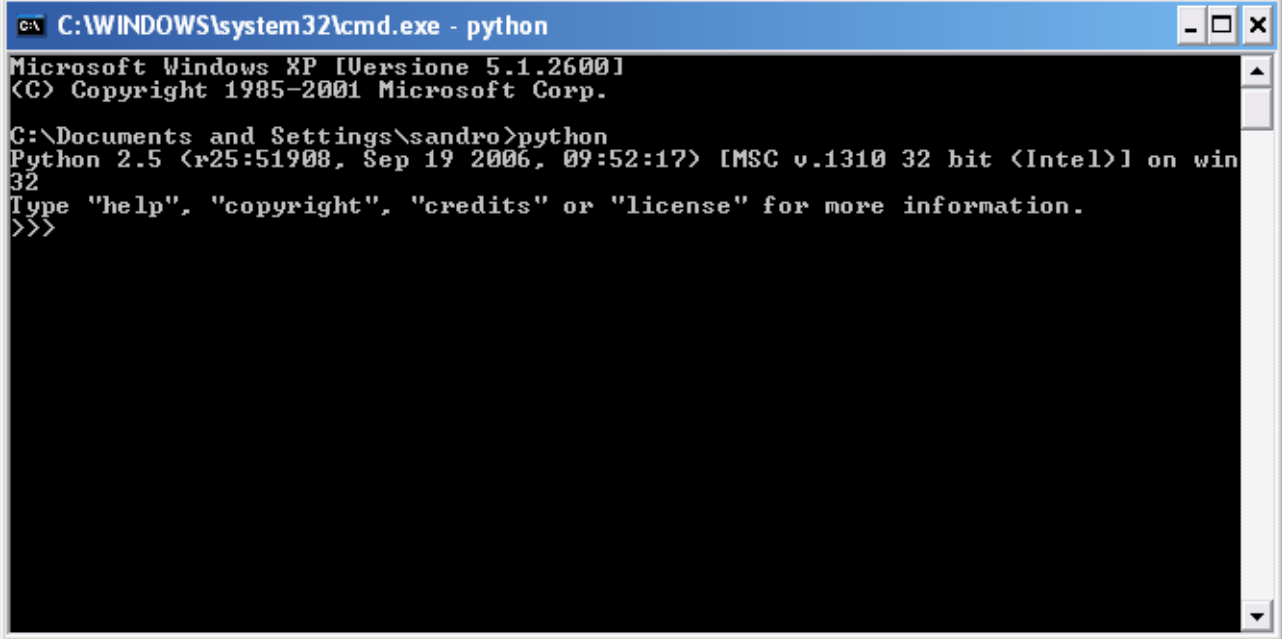

**Apache 2.2** scaricare il file denominato **ms4w-3.0.3-setup.exe** all'indirizzo <http://www.maptools.org/ms4w/index.phtml?page=downloads.html> ; anche in questo caso si procede come con una normale installazione, procedere seguendo le indicazioni del software. Di default il pacchetto MS4W viene installato in C:\ , se non si apportano modifiche durante l'installazione la porta di default usata dal webserver è la 80. Una volta terminata l'installazione si può fare la verifica collegandosi con un qualsiasi browser all'indirizzo [http://localhost](http://localhost/) si dovrebbe ottenere una pagina come quella riportata in figura

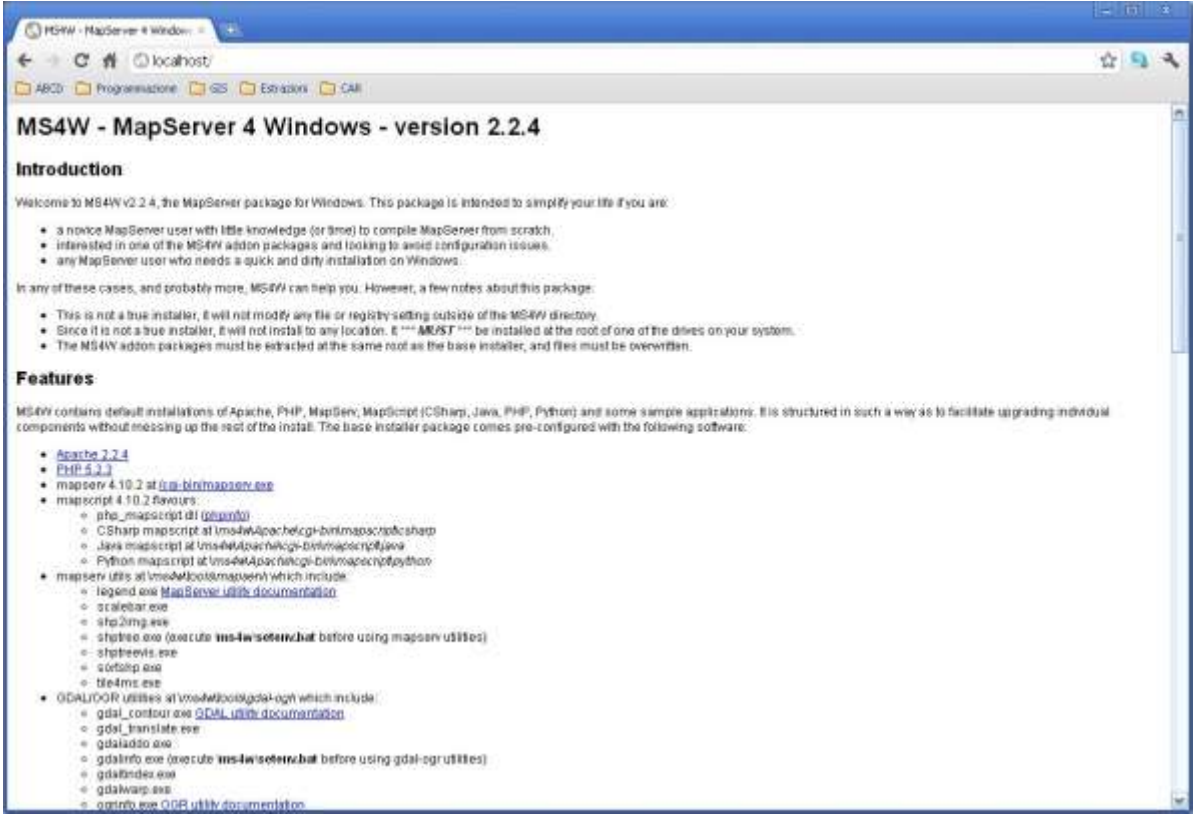

**Biocase:** scaricare il file denominato **provider\_software\_2.6.1.tar.gz** all'indirizzo [http://www.biocase.org/products/provider\\_software/index.shtml#download](http://www.biocase.org/products/provider_software/index.shtml#download)

Scompattare il file con winzip, winrar o simili; si ottiene la cartella **provider\_software\_2.6.1;** copiare la cartella in **C:\ms4w\Apache\htdocs** e rinominare (ad esempio in **biocase**). All'interno della cartella biocase troviamo gli elementi riportati in figura

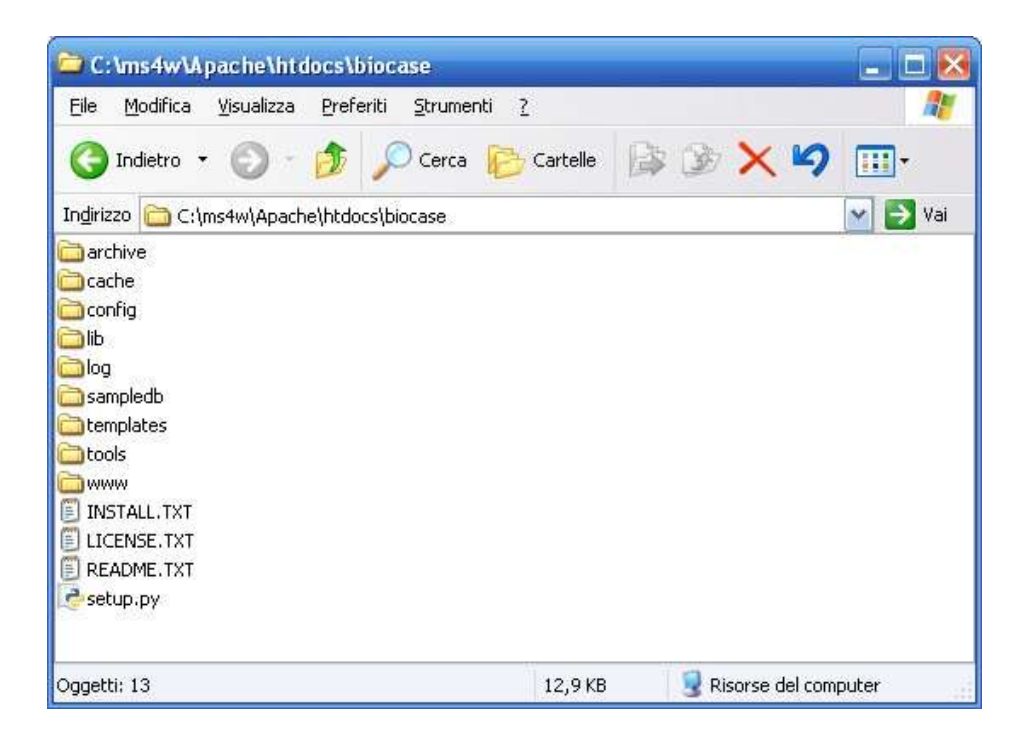

A questo punto si apre una shell dos posizionandosi nella cartella biocase e si digita il comando "python setup.py" e premere invio.

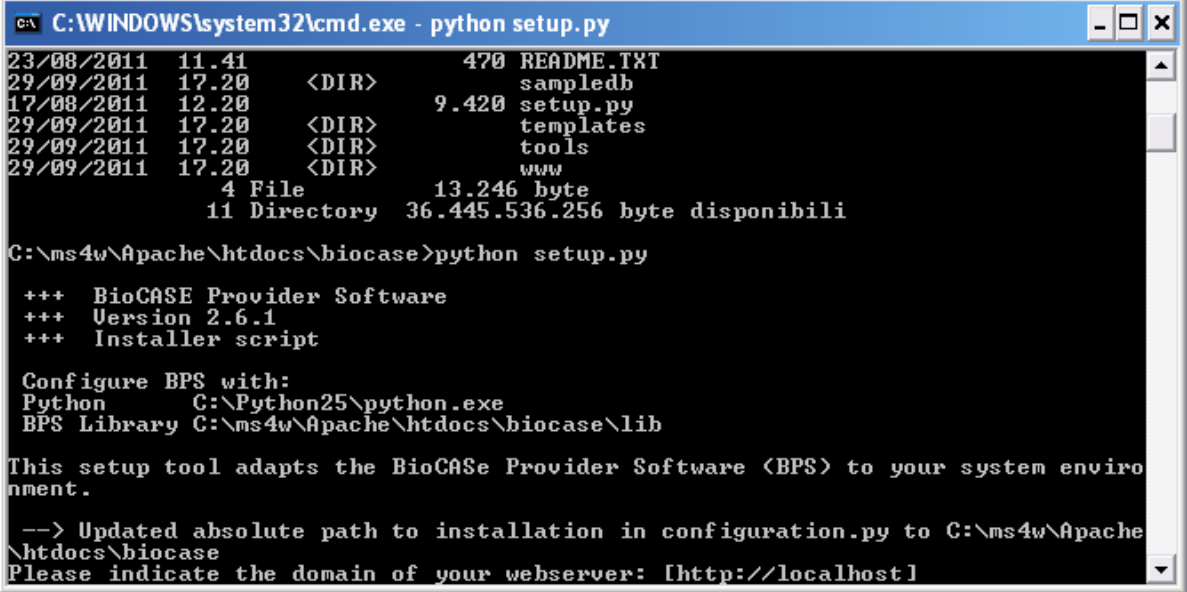

Se durante l'installazione di MS4W non è stata cambiata la porta (di default è l'80) si può premere invio altrimenti si digiti l'indirizzo completo seguito dalla porta (ad esempio se la porta è l'8080 si ha: http://localhost:8080). Una volta premuto invio se la cartella è stata precedentemente rinominata

biocase si può procedere premendo invio, altrimenti si deve specificare il nome della cartella (ad esempio se la cartella è stata rinominata nnb\_biocase si digiti "/nnb\_biocase"). Nell'immagine seguente vediamo il risultato ottenuto

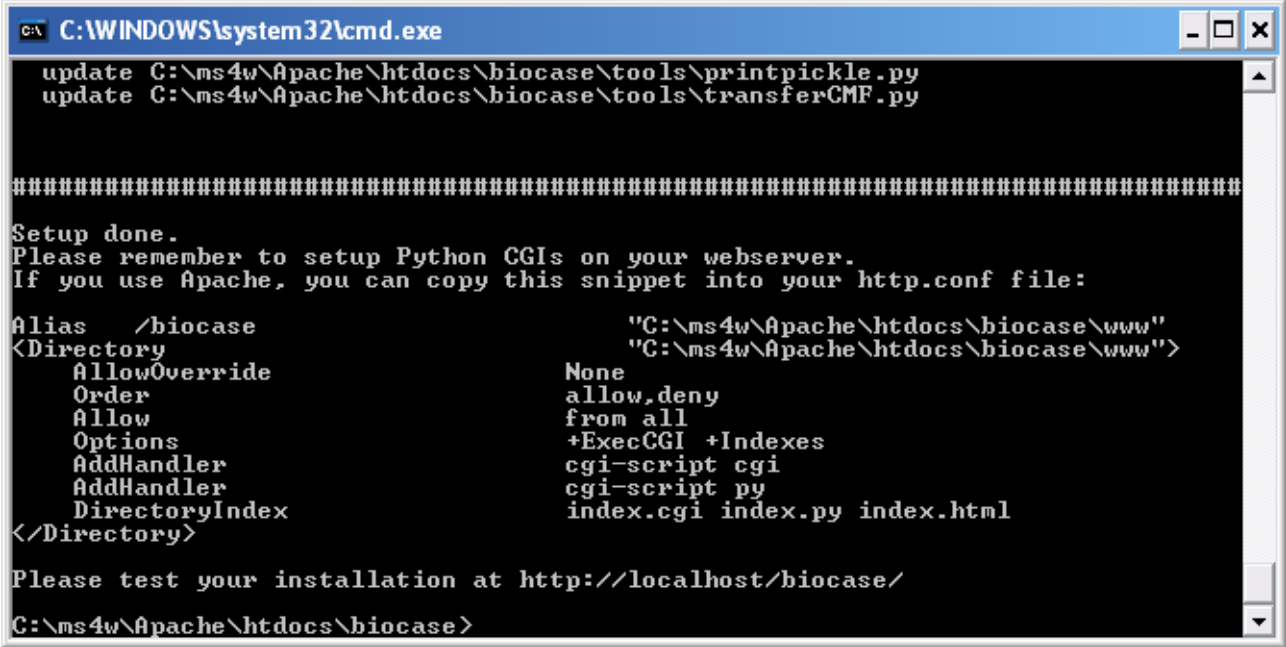

Aprire il file **httpd.conf** in **C:\ms4w\Apache\conf** e copiare le righe indicate in fondo al file stesso; riavviare Apache e collegarsi tramite browser all'indirizzo <http://localhost/biocase> (se si è scelta una porta differente, ad esempio l'8080, l'indirizzo è http://localhost:8080/biocase). Si ottiene la seguente schermata

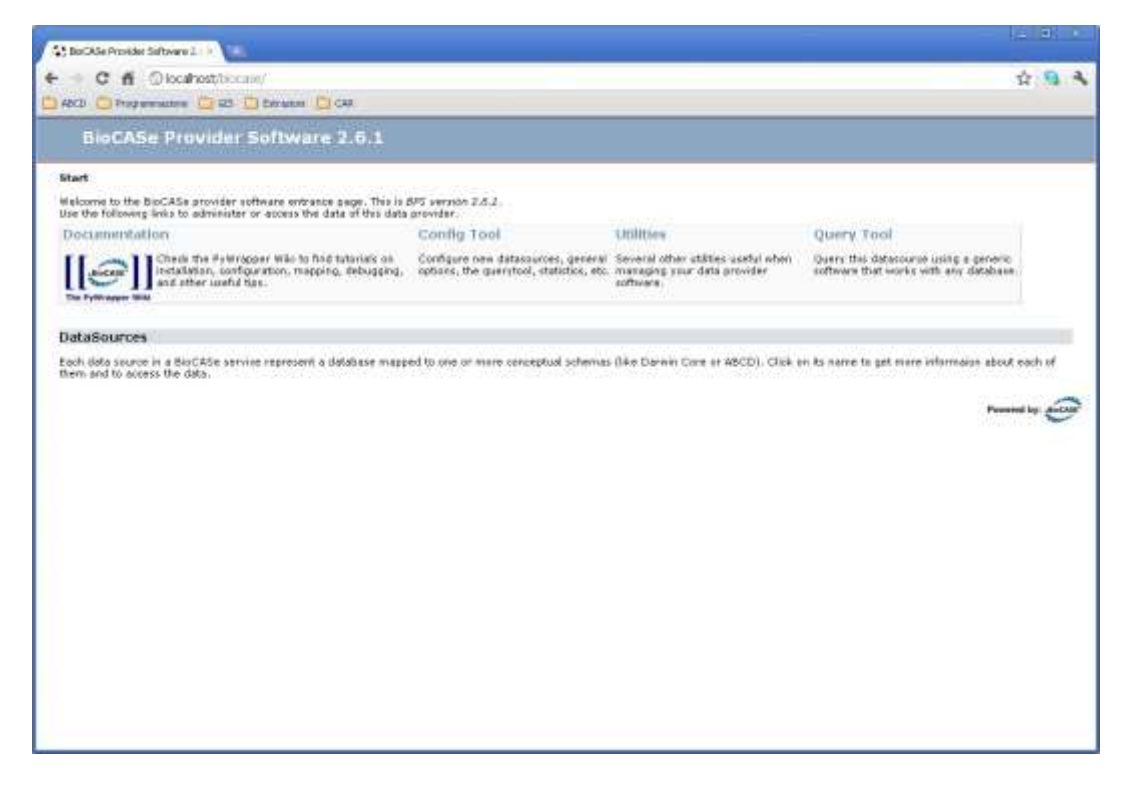

Scaricare il file denominato **4Suite-XML-1.0.2.win32-py2.5.exe** all'indirizzo <http://pypi.python.org/pypi/4Suite-XML/1.0.2> e procedere con l'installazione. Quindi tornare in <http://localhost/biocase> e cliccare su Utilities, quindi su Library Test. Si aprirà la pagina riportata in figura

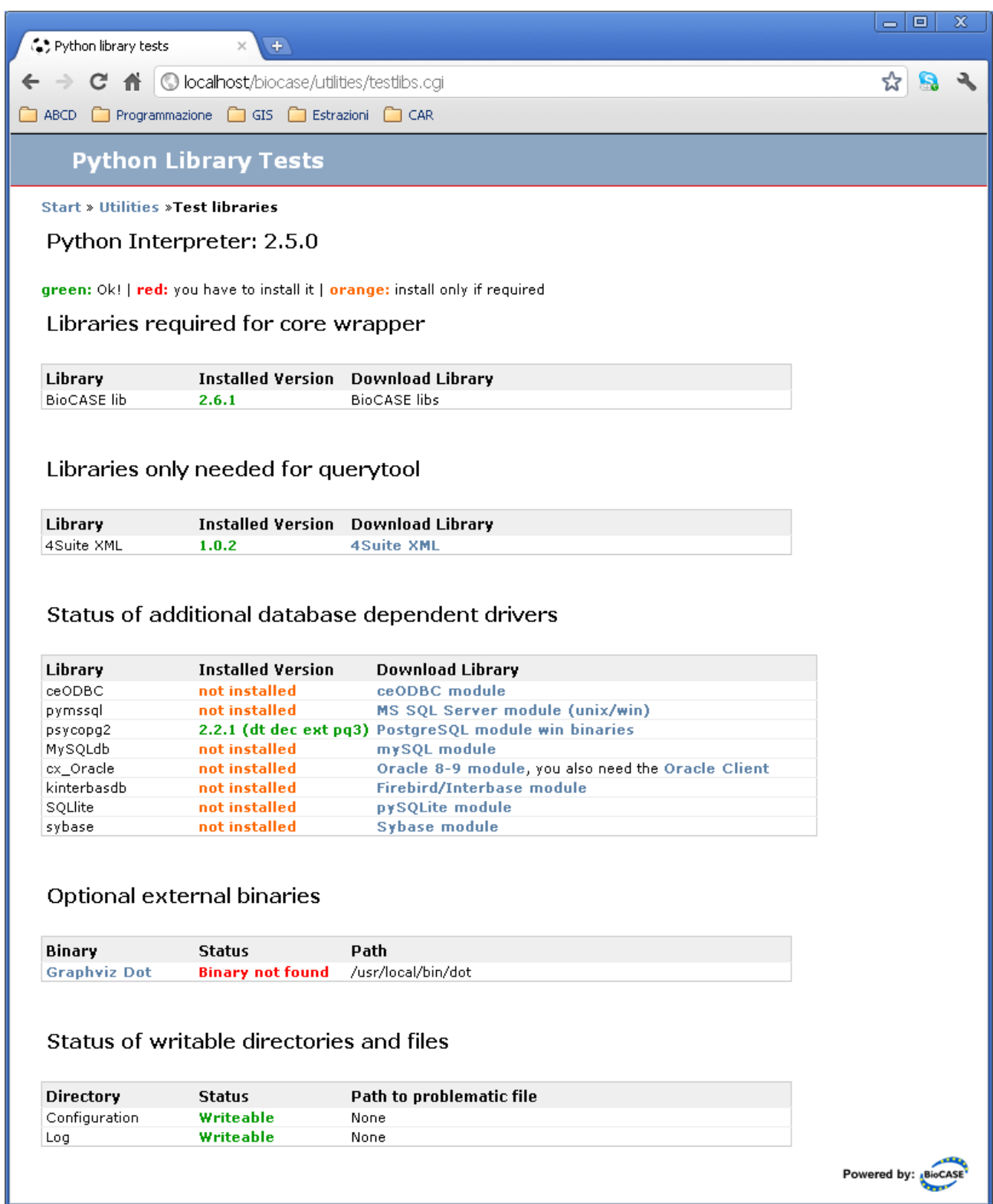

In questa pagina è possibile verificare i driver per accedere a tipologie differenti di DB; in verde quelli installati. Nel caso sia necessario scaricare altri driver seguire i link della colonna Download Library.

Verifica della parte di amministrazione: in alto a sinistra premere **Start** quindi **Config Tool** e

**System Administration.** Inserire la password che di default è

"ACDC". Di seguito la pagina di configurazione del sistema

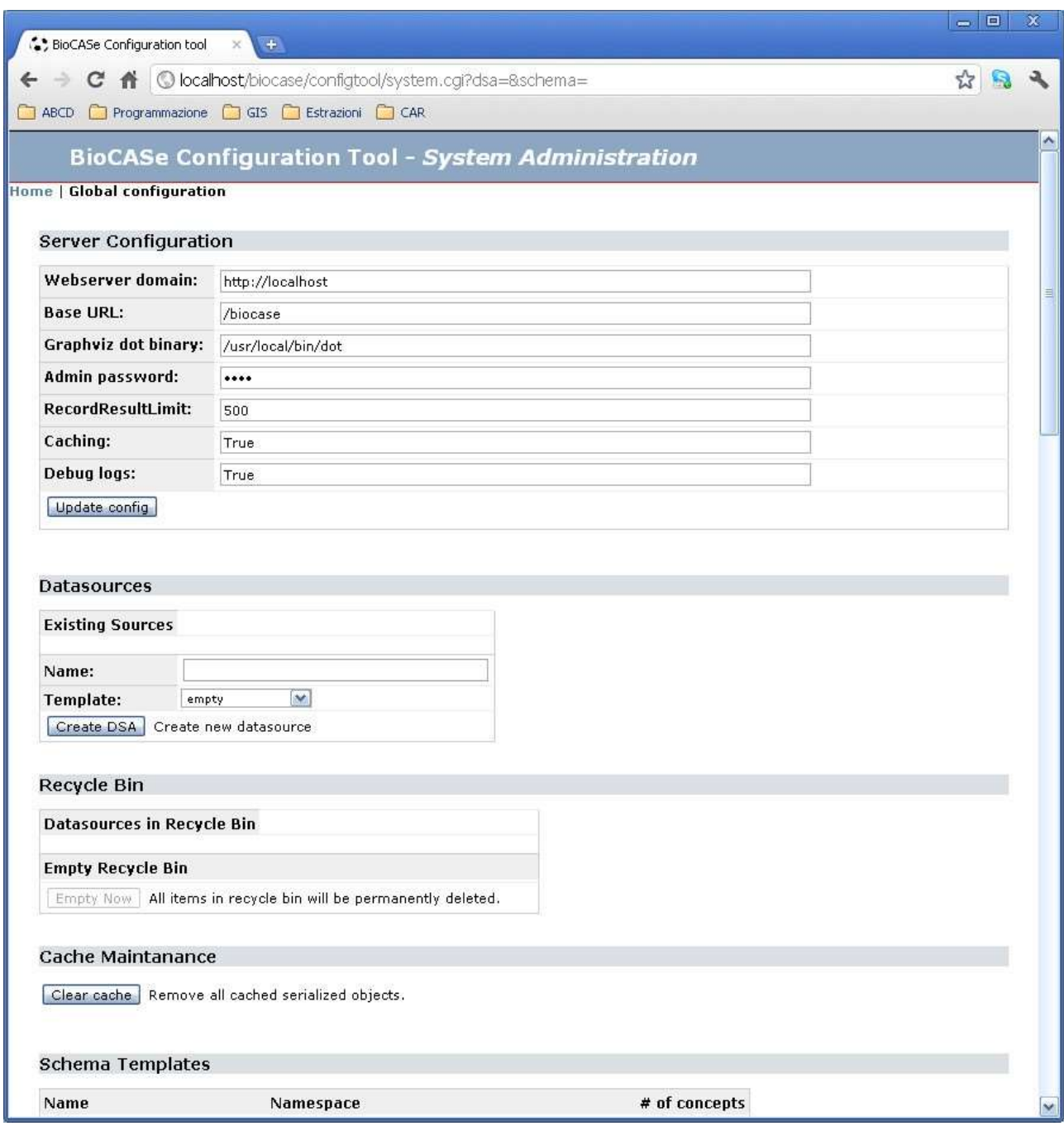

Nella sezione **Server Configuration** modificare il campo **Webserver domain** con l'IP pubblico del server; in **Admin Password** è consigliabile personalizzare la password; nel caso si sia installata anche la libreria opzionale Graphviz inserire l'intero percorso fino a **dot.exe, IMPORTANTE - modificare RecordResult Limit inserendo il valore 2000,** a questo punto salvare la configurazione premendo il pulsante **Update Config**.